# **Лабораторная работа № 3 Статическая задача о контакте двух трехмерных тел**

## **КЛЮЧЕВЫЕ СЛОВА**

1. Статическая задача

2. Нелинейный анализ

3. Контактная задача (контактные и ответные элементы)

## **ОПИСАНИЕ ЗАДАЧИ**

Рассмотрим контактную задачу о контакте двух трехмерных тел с различными материальными свойствами. Необходимо рассчитать контактные напряжения и сравнить их со значениями, полученными по формулам теории Герца.

Условие задачи.

Рассмотрим контактную задачу о взаимодействии двух роликовых пар с различными физическими свойствами, геометрическими параметрами и радиусами кривизны в двух перпендикулярных направлениях<sup>1</sup> (рис.1).

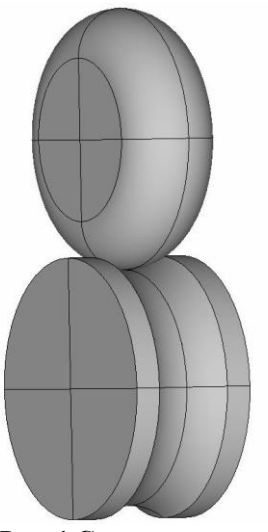

**Рис. 1 Схема модели**

Схема модели в торцевой плоскости изображена на рис. 2. Верхний ролик с закруглением радиуса  $R_3 = 0.012$  (м) имеет радиус  $R_1 = 0.02$  (м) и ширину  $2h_1$ ;  $h_1 = 0.004$  (м). Нижний ролик с выемкой радиуса  $R_4 = 0.015$  (м) и высотой выемки  $h_3 = 0.0005$  (м) имеет радиус  $R_2 = 0.02$  (м) и ширину  $2h_2$ ;  $h_2 = 0.005$  (м). Ролики имеют различные физические свойства. Верхний ролик выполнен из изотропного материала с модулем Юнга  $E_1 = 2.5 \cdot 10^{11}$ ( $H/M^2$ ) и коэффициентом Пуассона  $v_1 = 0.29$ , нижний – из изотропного

<sup>&</sup>lt;sup>1</sup> Подробно данный пример рассматривается в методических указаниях

*Колосова Е. М., Наседкин А. В., Чебаков М. И.* Решение статических контактных задач для трехмерных тел канонической формы. Учебно-методическое пособие к практикуму по курсу «Моделирование задач механики деформированного твердого тела в программном комплексе конечноэлементного анализа ANSYS. Нелинейные задачи». Ростов-на-Дону, 2009.

материала с модулем Юнга  $E_2 = 2 \cdot 10^{11}$  (H/m<sup>2</sup>) и коэффициентом Пуассона  $v_2 = 0.29$ . Контактное взаимодействие роликов вызывается сосредоточенной силой  $P = 225$  (H), приложенной в центре верхнего ролика и направленной вертикально вниз. Горизонтальная ось нижнего ролика жестко закреплена. Требуется определить напряжения  $\sigma_y$  и перемещения  $u_y$  в зоне контакта роликов.

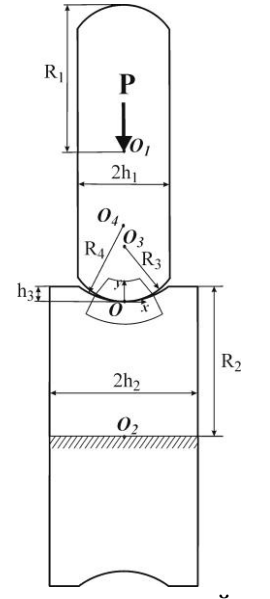

Рис. 2 Проекция в торцевой плоскости

### РЕШЕНИЕ ЗАДАЧИ С ИСПОЛЬЗОВАНИЕМ ANSYS

Пример решения этой задачи дан в файле St3SCONT.INP. Данный файл предназначен для выполнения в пакетном режиме ANSYS и снабжен комментариями.

При создании геометрической модели средствами пакета ANSYS использовались свойства симметрии. Можно заметить, что трёхмерная геометрическая модель, изображенная на рис. 1, обладает симметрией относительно плоскостей ОХҮ и ОҮZ. В силу этого можно простроить 1/4 часть модели (рис. 3), а затем применить условия симметрии к областям, находящихся в этих плоскостях.

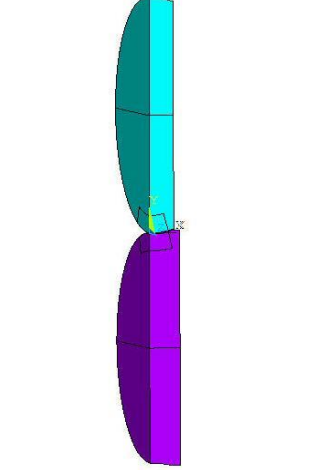

Рис. 3 Четвертая часть модели

Для начала зададим название задачи с помощью команды **/TITLE**. Это название будет выводиться в окне программы:

/TITLE, Contact interaction of a roller pair

В препроцессоре **/PREP7** зададим параметры для значений геометрических размеров, материальных свойств, размеров конечных элементов и величины нагрузки. При задании параметров триангуляции в соответствие с методологией решения контактных задач по методу конечных элементов при построении сетки конечных элементов будем применять сгущение разбиения в предполагаемой зоне контакта. Пусть есть один характерный размер GLSIZE для конечных элементов, который будем использовать для объемов вне зоны контакта. В дополнительно выделенных геометрических объемах вокруг зоны контакта зададим параметры конечноэлементной сетки меньшего размера (размер элементов – SIZE\_ALL) по сравнению с остальными областями и дополнительно в точке контакта обеспечим сгущение сетки конечных элементов (размер элементов – SIZE\_0). /PREP7

! Геометрические размеры верхнего и нижнего ролика

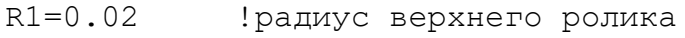

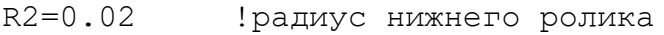

R3=0.012 !радиус закругления верхнего ролика

R4=0.015 !радиус выемки на нижнем ролике

h1=0.004 !половина ширины верхнего ролика

h2=0.005 !половина ширины нижнего ролика

h3=0.0005 !углубление выемки на нижнем ролике

! Материальные константы верхнего и нижнего роликов

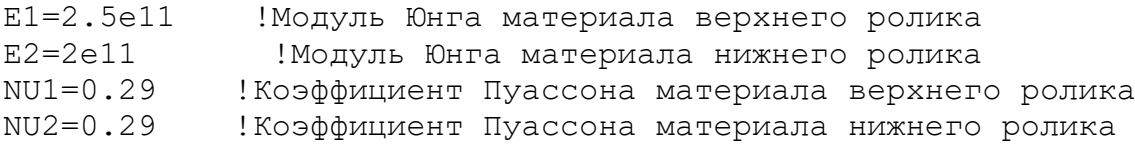

!Геометрические размеры канонических областей на верхнем и нижнем ролике

d1=0.003 !ширина контакта на верхнем ролике

d2=0.003 !ширина контакта на нижнем ролике

PSIX\_BOTTOM=12 !Угол раствора по X для нижней канонической области

PSIX TOP=15 !Угол раствора по X для верхней канонической области PSIZ\_BOTTOM=21 !Угол раствора по Z для нижней канонической области

PSIZ TOP=18!Угол раствора по Z для верхней канонической области

!Параметры разбиения

GLSIZE=0.0029 !Характерный размер элементов SIZE ALL=GLSIZE/5 !Размер элементов для всех точек SIZE 0=GLSIZE/20 !Размер элементов около точки контакта роликов

!Величина приложенной силы PY=0.225e3

Далее зададим материальные свойства. Для статического анализа линейной изотропного материала нужно задать модуль Юнга  $E$  и коэффициент Пуассона <sup>9</sup>. В данной задаче два разных материала, поэтому зададим два набора материальных свойств.

!Задание материальных свойств

MP,EX,1,E1 !Модуль Юнга материала верхнего ролика MP,NUXY,1,NU1 !Коэффициент Пуассона материала верхнего ролика MP, EX, 2, E2 **!Модуль Юнга материала нижнего ролика** MP,NUXY,2,NU2 !Коэффициент Пуассона материала нижнего ролика

Задача решается в трехмерной постановке. Для разбиения объемов, занимаемых упругими материалами роликовых пар, будем использовать трехмерные десятиузловые тетраэдральные конечные элементы SOLID92, имеющие три степени свободы *ux*, *uy*, *u<sup>z</sup>* в каждом узле. На контактных поверхностях потребуется задать контактные и ответные элементы. Для моделирования предполагаемого контакта на поверхности нижнего ролика будем использовать восьмиузловые поверхностные контактные конечные элементы CONTA174 с типом контакта поверхность-поверхность, а на поверхности предполагаемого контакта верхнего ролика – ответные элементы TARGE170.

```
!Типы элементов
ET,1,SOLID92 ! 3-D Квадратичный 10-ти узловой элемент 
ET,2,TARGE170 ! 3-D Ответный элемент
ET,3,CONTA174 ! 3-D Контактный элемент
```
При построении геометрии сначала создаются двумерные области, из которых затем создаются объемы путем вращения вокруг оси на заданный угол с помощью команды VROTAT2. Вокруг точки контакта строятся вспомогательные объемы для обеспечения сгущения сетки конечных элементов.

```
!Построение геометрии
!Определение основных точек
K,1,0,0
K, 2, sqrt(h3*(2*R4-h3)), h3
K,3,h2,h3
K, 4, h2, - (R2-h3)K, 5, 0, - (R2-h3)K,6,0,R3
K,7,0,R4
K,8,0,R1
K,9,h1,R1
K,10,h1,R3-sqrt(R3*R3-h1*h1)
K,11,0,0
K,12,0,0
K,13,0,R4
CLOCAL,11,1,0,R4,0 !Цилиндрическая система координат 11
CSYS,11 !Переход в систему координат с номером 11
```
K, 14, R4, -90+PSIX BOTTOM K,15,R4+d2,-90+PSIX\_BOTTOM K,16,R4+d2,-90 CSYS,0 !Переход в основную декартову систему координат K,17,0,R3 CLOCAL,22,1,0,R3,0 !Цилиндрическая система координат 22 CSYS,22 !Переход в систему координат с номером 22 K,18,R3,-90 K,19,R3,-90+PSIX\_TOP K,20,R3-d1,-90+PSIX\_TOP K,21,R3-d1,-90 CSYS,0 !Переход в основную декартову систему координат !Определение дуг 1-6 LARC,1,2,7,R4 LARC,11,10,6,R3 LARC,12,14,13,R4 LARC,16,15,13,R4+d2 LARC,18,19,17,R3 LARC,21,20,17,R3-d1 !Определение прямых линий 7-17 L,12,16 L,14,15 L,21,18 L,20,19  $L, 2, 3$ L,3,4 L,4,5 L,5,1 L,11,8 L,8,9 L,9,10 ! Определение площадей 1-4 по опорным точкам A,11,8,9,10 A,1,2,3,4,5 A,21,20,19,18 A,12,14,15,16 ! Создание объема вращением области 3 вокруг оси с точками 8 и 9 на угол PSIZ\_BOTTOM VROTAT,3,,,,,,8,9,PSIZ\_BOTTOM ! Создание объема вращением области 4 вокруг оси с точками 4 и 5 на угол PSIZ\_TOP VROTAT,  $4, 1, 1, 1, 4, 5$ , PSIZ TOP ! Создание объема вращением области 1 вокруг оси с точками 8 и 9 на 180 градусов VROTAT,1,,,,,,8,9,180 ! Создание объема вращением области 2 вокруг оси с точками 4 и 5 на 180 градусов VROTAT,2,,,,,,4,5,180

!Создание новых объемов на месте пересекающихся объемов VOVLAP,ALL

### Ассоциируем заданные наборы материальных свойств с объемами верхнего и нижнего ролика:

!Присваивание заданных материальных свойств выделенным объемам VSEL,S,VOLU,,1 !Выделяем новое множество объемов - объем 1 VSEL,A,VOLU,,4 !Добавляем к этому множеству объем 4 VSEL,A,VOLU,,8 !Добавляем к этому множеству объем 8 VATT,1,,1 !Ассоциируем с выделенными объемами атрибуты: MAT=1, TYPE=1 VSEL,S,VOLU,,9 !Выделяем новое множество объемов - объем 9 VSEL,A,VOLU,,6,7!Добавляем к этому множеству объемы 6 и 7 VATT,  $2$ ,,  $1!$  Ассоциируем с выделенными объемами атрибуты: MAT=2, TYPE=1 VSEL,ALL !Возврат к выбору всех объемов

Для построения конечно-элементной сетки вокруг с помощью команды KESIZE задается три размера конечных элементов: один для вспомогательных объемов вокруг точки контакта, второй – вокруг точки контакта для обеспечения сгущения сетки и третий – для четырех объемов вне зоны контакта:

```
!Задание параметра для построения сетки конечных элементов во 
всех точках
KESIZE,ALL,SIZE_ALL
!Задание параметра для построения сетки конечных элементов около 
точки контакта роликов
KESIZE,18,SIZE_0
!Построение сетки КЭ для объемов 1,7
VMESH,1
VMESH,7
!Задание параметра для построения сетки конечных элементов во 
всех точках
KESIZE,ALL,GLSIZE
!Построение сетки КЭ для объемов 4,6,8,9
VMESH,4
VMESH,6
VMESH,8
VMESH,9
```
Полученная конечно-элементная сетка представлена на рис. 4.

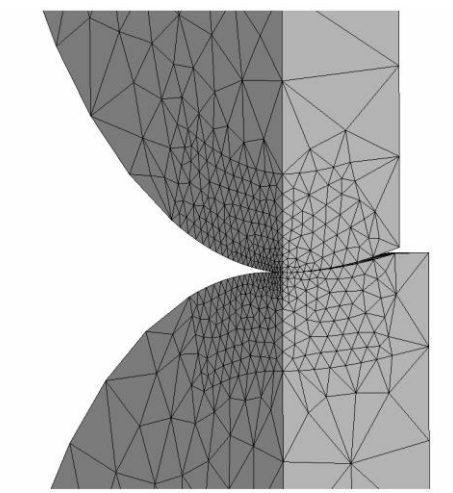

**Рис. 4 Сгущение сетки в месте контакта**

Создадим контактные и ответные элементы. Контактные элементы будут на поверхности нижнего ролика, а ответные – на поверхности верхнего ролика. Контактные и ответные элементы создаются можно создать с помощью команды ESURF, которая генерирует элементы на свободных гранях существующих элементов. Ответны и контактные элементы сгенерируем на поверхностях контакта, то есть на соответствующих областях вспомогательных объемов.

#### !Задание контактных элементов

```
ASEL,S,AREA,,34 !Выделяем новое множество областей - область 34
ASEL,A,AREA,,40 !Добавляем к этому множеству область 40
NSLA,,1 !Выбираем узлы, принадлежащие выбранным поверхностям
CM,STRIP,NODE !Объединяем выбранные узлы в группу STRIP
TYPE,3 !Указываем тип элемента 3 (контактный)
MAT,2 !Устанавливаем атрибут материала 2
ESURF !Генерируем контактные элементы на выбранных узлах
ASEL, S, AREA,, 7 !Выделяем новое множество областей - область 7
ASEL,A,AREA,,38 !Добавляем к этому множеству область 38
NSLA,,1 !Выбираем узлы, принадлежащие выбранным поверхностям
TSHAP,CIRC !Задаем круговую форму для ответных элементов
CM,PUNCH,NODE !Объединяем выбранные узлы в группу PUNCH
TYPE,2 !Указываем тип элемента 2 (ответный)
MAT,1 !Устанавливаем атрибут материала 1
ESURF !Генерируем ответные элементы на выбранных узлах
NSEL,ALL !Возврат к выбору всех узлов
ASEL,ALL !Возврат к выбору всех областей
SAVE
```

```
FINISH
```
Следующим этапом является задание граничных условий и решение задачи. Все эти действия выполним в решателе **/SOLU**. Нижний ролик жестко закрепим по линии, проходящей через центр нижнего ролика вдоль оси OX, на областях, находящихся в плоскостях OXY и OYZ, зададим условия симметрии, в центре верхнего ролика зададим сосредоточенная силу в направлении оси ОҮ со значением РҮ/4 (здесь задается четвертая часть силы РҮ, поскольку в силу симметрии задачи рассматривается четвертая часть модели).

/SOLU !Жесткое закрепление нижнего ролика LSEL, S, LINE, , 13 !Выделяем новое множество линий - линия 13 NSLL,, 1 !Выбираем узлы, принадлежащие выбранной линии  $D$ , ALL, UX, 0 !Залаем для всех выбранных узлов перемещения UX=0 D, ALL, UY, 0!Задаем для всех выбранных узлов перемещения UY=0 D, ALL, UZ, 0! Задаем для всех выбранных узлов перемещения UZ=0 NSEL, ALL !Возврат к выбору всех узлов LSEL, ALL !Возврат к выбору всех линий !Условия симметрии на роликах DA, 3, SYMM Условие симметрии на области 3 DA, 8, SYMM Условие симметрии на области 8 !Условие симметрии на области 19<br>!Условие симметрии на области 22 DA, 19, SYMM DA, 22, SYMM Условие симметрии на области 31 DA, 31, SYMM Условие симметрии на осласти зтрусловие симметрии на области 32<br>Условие симметрии на области 33<br>Условие симметрии на области 35<br>Условие симметрии на области 36<br>Условие симметрии на области 37<br>Условие симметрии на области DA, 32, SYMM DA, 33, SYMM DA, 35, SYMM DA, 36, SYMM DA, 37, SYMM DA, 39, SYMM Условие симметрии на области 41 DA, 41, SYMM

! Приложение сосредоточенной силы FK, 8, FY, -PY/4 ! Прикладываем сосредоточенную силу в точке 8

! Решить систему МКЭ SOLVE **SAVE** 

FINISH

#### АНАЛИЗ РЕЗУЛЬТАТОВ

В постпроцессоре проведем анализ результатов. После настройки некоторых опций графического вывода с помощью команды PLNSOL выведем картины распределения перемещений  $U_y$  и напряжений  $S_y$ . /POST1 /DSCALE, ALL, OFF ! Отключаем установку множителя для изображения смешений /PLOPTS, INFO, 1 ! Поместим шкалу результатов справа PLNSOL, U, Y ! Выводим перемещения по оси Y ! Используется задержка для просмотра предыдущей картинки \*ASK, TMP, ANY NUMBER OR PRESS "ENTER" PLNSOL, S, Y !Выводим напряжения по оси Y

Далее в постпроцессоре POST1 выбираем элементы верхнего ролика с помощью команды ESEL, а затем узлы с помощью команды NSLE.

Выбираем узел, лежащий в начале координат, с помощью команд **NSEL** и находим номер **N\_CONT2** этого узла (команда **\*GET**). Возвращаемся к выбору всех узлов и элементов командами **NSEL,ALL** и **ESEL,ALL**. Находим значение перемещения **UY** в узле **N\_CONT2**. Аналогично действуем для нахождения перемещения **UY** в начале координат нижнего ролика (в узле **N\_CONT1)**. С помощью команды **\*GET** вычисляем напряжения **SY** в узлах **N\_CONT1** и **N\_CONT2**. Убедимся, что значения перемещений и напряжений в точке контакта для верхнего и нижнего ролика совпадают, что является дополнительным контролем правильности проведенных расчетов.

ESEL,S,MAT,,2 !Выделяем элементы с атрибутом MAT=2 NSLE,,1 !Выделяем узлы, принадлежащие выбранным элементам !Выделяем узел, лежащий в точке с координатами (0,0,0) NSEL,S,LOC,X,0 NSEL,R,LOC,Y,0 NSEL,R,LOC,Z,0 !Узел с минимальным номером определяем как N\_CONT2 \*GET, N\_CONT2, NODE, , NUM, MIN NSEL,ALL !Возврат к выбору всех узлов ESEL,ALL !Возврат к выбору всех элементов DELTA2=UY(N\_CONT2)!Перемещение UY в узле N\_CONT2 определяем как DELTA2

 $ESEL, S, MAT, 1$  !Выделяем элементы с атрибутом MAT=1 NSLE,, 1 !Выделяем узлы, принадлежащие выбранным элементам !Выделяем узел, лежащий в точке с координатами (0,0,0) NSEL,S,LOC,X,0 NSEL,R,LOC,Y,0 NSEL,R,LOC,Z,0 !Узел с минимальным номером определяем как N\_CONT1 \*GET, N\_CONT1, NODE, , NUM, MIN NSEL,ALL !Возврат к выбору всех узлов ESEL,ALL !Возврат к выбору всех элементов DELTA1=UY(N CONT1)!Перемещение UY в узле N CONT1 определяем как DELTA1 !Напряжение SY в узле N CONT1 определяем как SYY CONT1 \*GET,SYY\_CONT1,NODE,N\_CONT1,S,Y !Напряжение SY в узле N CONT2 определяем как SYY CONT2 \*GET, SYY\_CONT2, NODE, N\_CONT2, S, Y

Сравним полученные значения контактных напряжений со значениями, полученными по формулам теории Герца. Формулы теории Герца приведены в методических указаниях «Решение статических контактных задач для трехмерных тел канонической формы», с. 23-24. Используя формулу (1), можно убедиться, что значение максимального контактного напряжения по абсолютной величине близко к полученному значению с помощью конечноэлементного пакета ANSYS.